## **Izrada CNC koda za bušenje provrta korištenjem programskog predloška**

**Lovrenčić, Dario**

#### **Undergraduate thesis / Završni rad**

**2023**

*Degree Grantor / Ustanova koja je dodijelila akademski / stručni stupanj:* **University North / Sveučilište Sjever**

*Permanent link / Trajna poveznica:* <https://urn.nsk.hr/urn:nbn:hr:122:488300>

*Rights / Prava:* [In copyright](http://rightsstatements.org/vocab/InC/1.0/) / [Zaštićeno autorskim pravom.](http://rightsstatements.org/vocab/InC/1.0/)

*Download date / Datum preuzimanja:* **2024-05-12**

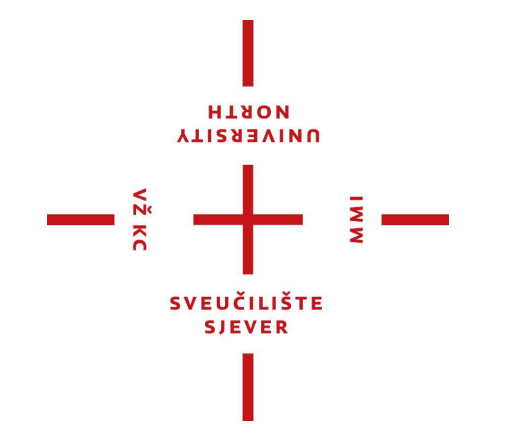

*Repository / Repozitorij:*

[University North Digital Repository](https://repozitorij.unin.hr)

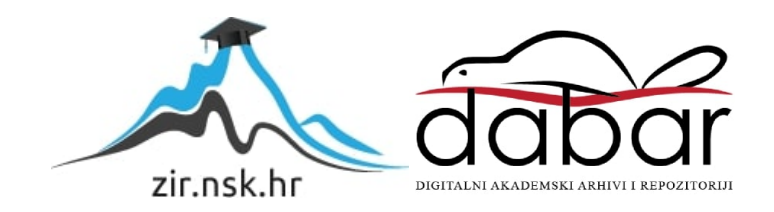

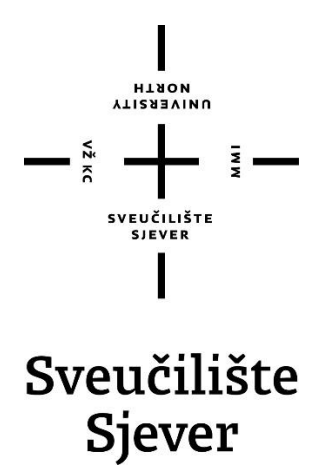

**Završni rad br. 410/PS/2023**

## **Izrada CNC koda za bušenje provrta korištenjem programskog predloška**

**Dario Lovrenčić, 0336042550**

Varaždin, srpanj 2023. godine

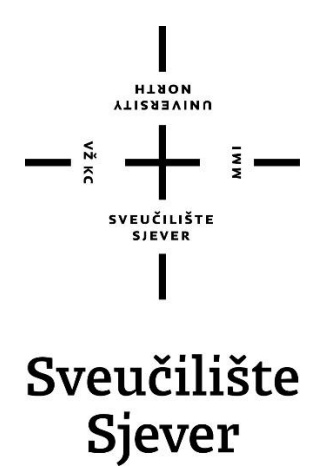

**Proizvodno strojarstvo**

**Završni rad br. 410/PS/2023**

## **Izrada CNC koda za bušenje provrta korištenjem programskog predloška**

**Student**

Dario Lovrenčić, 0336042550

#### **Mentor**

Matija Bušić, doc. dr. sc.

Varaždin, srpanj 2023. godine

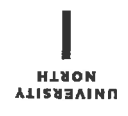

# Prijava završnog rada

#### Definiranje teme završnog rada i povjerenstva

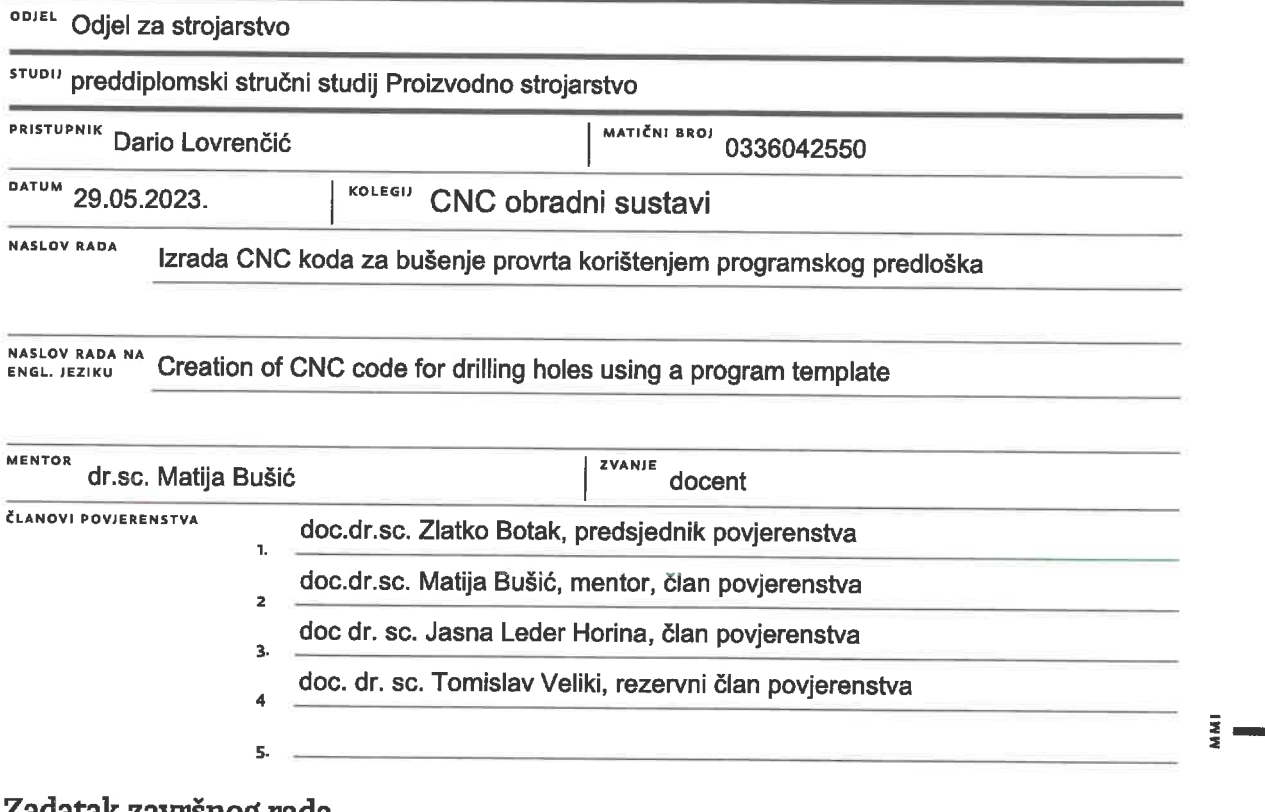

#### adatak zavrsnog rada

**BROJ** 410/PS/2023

OPIS

VŽ KC

U završnom radu pristupnik treba na temelju literaturnih podataka proučiti i opisati način rada CNC glodaćih alatnih strojeva. Opisati upravljanje takvim strojevima i mogućnosti izrade upravljačkih programa. Potrebno je usporediti klasičan unos programa sa unosom korištenjem programskih predložaka. Proučiti način rada stolne CNC glodalice Haas Desktop Mill te opisati ugrađeno programsko sučelje.

U eksperimentalnom dijelu rada potrebno je korištenjem programskog predloška izraditi program za obradu bušenjem provrta sa ponavljanjem operacija prema zadanim dimenzijama. Definirati parametre obrade i odabrati alat za obradu valjka promjera 60 mm i dužine 50 mm od polimera PA. Usporediti unos programa korištenjem programskog predloška sa ručnim unosom programa. Izvesti obradu prema izrađenom programu te ocijeniti uspješnost obrade. Donijeti vlastiti zaključak o provedenom eksperimentu. U radu je potrebno navesti korištenu literaturu i eventualno dobivenu pomoć.

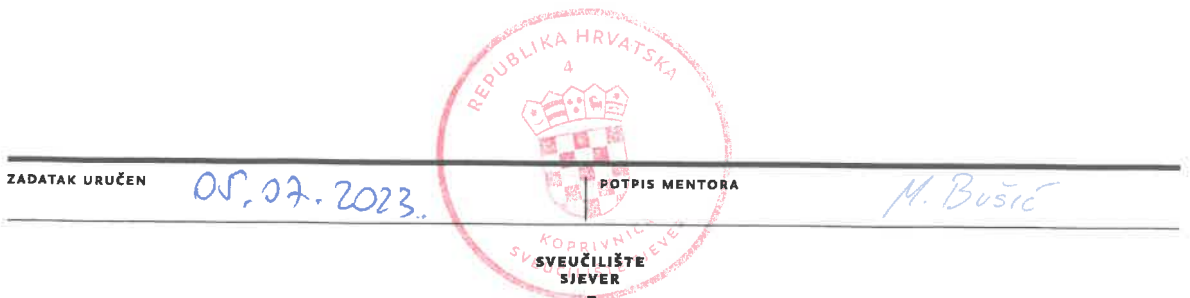

## Sveučilište **Sjever**

VŽ K

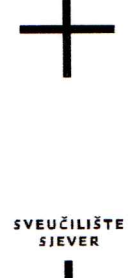

#### **IZJAVA O AUTORSTVU** I **SUGLASNOST ZA JAVNU OBJAVU**

Završni/diplomski rad isključivo je autorsko djelo studenta koji je isti izradio te student odgovara za istinitost, izvornost i ispravnost teksta rada. U radu se ne smiju koristiti dijelovi tuđih radova (knjiga, članaka, doktorskih disertacija, magistarskih radova, izvora s interneta, i drugih izvora) bez navođenja izvora i autora navedenih radova. Svi dijelovi tuđih radova moraju biti pravilno navedeni i citirani. Dijelovi tuđih radova koji nisu pravilno citirani, smatraju se plagijatom, odnosno nezakonitim prisvajanjem tuđeg znanstvenog ili stručnoga rada. Sukladno navedenom studenti su dužni potpisati izjavu o autorstvu rada.

DARIO LOVRENČIĆ - (ime i prezime) pod punom moralnom,  $Ja$ materijalnom i kaznenom odgovornošću, izjavljujem da sam isključivi autor/iea završnog/diplomskog (obrisati nepotrebno) rada pod naslovom IZRADA CNC KODA ZA BUŠENJE PROVRTA KORIŠTENJEM PRGORAMSKOG PREDLOŠKA (upisati naslov) te da u navedenom radu nisu na nedozvoljeni način (bez pravilnog citiranja) korišteni

dijelovi tuđih radova.

Student/ica: (upisati ime i prezime)  $\frac{1}{2}$ 

Danio Lorrenció

(vlastoručni potpis)

Sukladno Zakonu o znanstvenoj djelatnost i visokom obrazovanju završne/diplomske radove sveučilišta su dužna trajno objaviti na javnoj internetskoj bazi sveučilišne knjižnice u sastavu sveučilišta te kopirati u javnu internetsku bazu završnih/diplomskih radova Nacionalne i sveučilišne knjižnice. Završni radovi istovrsnih umjetničkih studija koji se realiziraju kroz umjetnička ostvarenja objavljuju se na odgovarajući način.

**DARIO LOVRENČIĆ** \_\_\_ *(ime i prezime)* neopozivo izjavljujem da  $Ja$ ,  $\qquad$ sam suglasan/ne s javnom objavom završnog/diplomskog (obrisati nepotrebno) rada pod naslovom IZRADA CNC KODA ZA BUŠENJE PROVRTA KORIŠTENJEM (upisati naslov) čiji sam autor/ica.

> Student/ica: (upisati ime i prezime)

Danio Lorrencio

## **Predgovor**

Izjavljujem da sam ovaj završni rad izradio samostalno koristeći znanja stečena tijekom studija i navedenu literaturu.

Prije svega zahvaljujem se mentoru doc. dr. sc. Matiji Bušiću na pruženom stroju i prostoru za rad, stručnim savjetima, strpljenju te vremenu koje je uložio kao pomoć tijekom izrade završnog rada.

Zahvaljujem se također i svojoj obitelji, prijateljima i svima koji su mi bili potpora tijekom preddiplomskog dijela studija.

## **Sažetak**

U ovom završnom radu obrađuje se izrada CNC koda za bušenje provrta korištenjem programskog predloška na stolnoj glodalici Haas Desktop Mill. Korištenjem gotovih predloška značajno se skraćuje vrijeme potrebno za izradu programa u usporedbi sa ručnim programiranjem. U prvom dijelu rada su kratko opisane operacije bušenja i glodanja, alati i postupci. Također je detaljno opisana stolna glodalica Haas Desktop Mill te ugrađeno programsko sučelje. U eksperimentalnom dijelu završnog rada je prikazan odabir parametara te postupak generiranja programa pomoću VPS-a. Također je prikazan način stezanja sirovca i svrdla te priprema stroja za izvođenje obrade.

Ključne riječi: bušenje, glodanje, Haas Desktop Mill, VPS

## **Summary**

This thesis deals with creation of CNC code for drilling holes using a programming template on a Haas Desktop Mill. Using ready-made suggestions significantly reduces the time needed to create a program compared to manual programming. Drilling and milling operations, tools and procedures are briefly described in the first part of the paper. The Haas Desktop Mill with built in programming interface is also described in detail. In the experimental part of the final paper, the selection of parameters and the program generation procedure are presented with the help of VPS. Also shown is the method of clamping the blank and the drill, as well as preparing the machine for processing.

Keywords: drilling, milling, Haas Desktop Mill, VPS

## **Popis korištenih kratica**

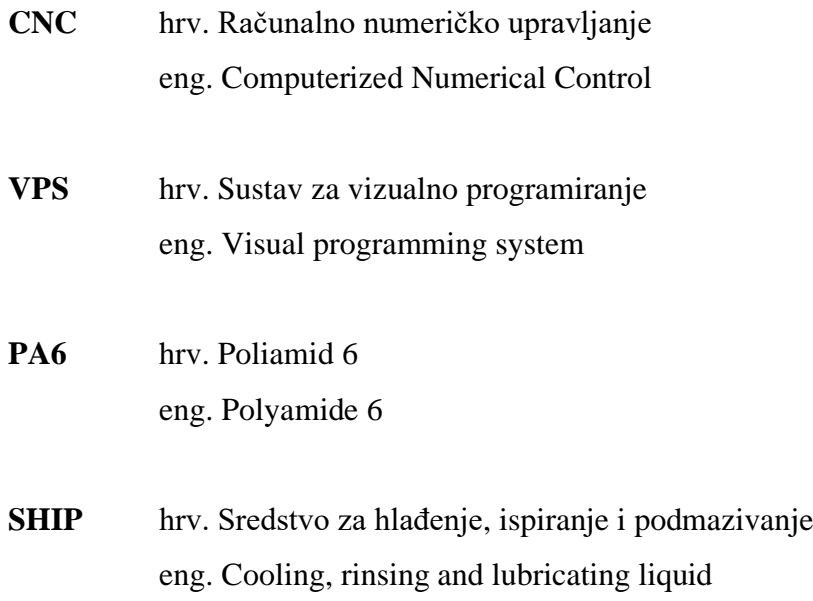

## Sadržaj

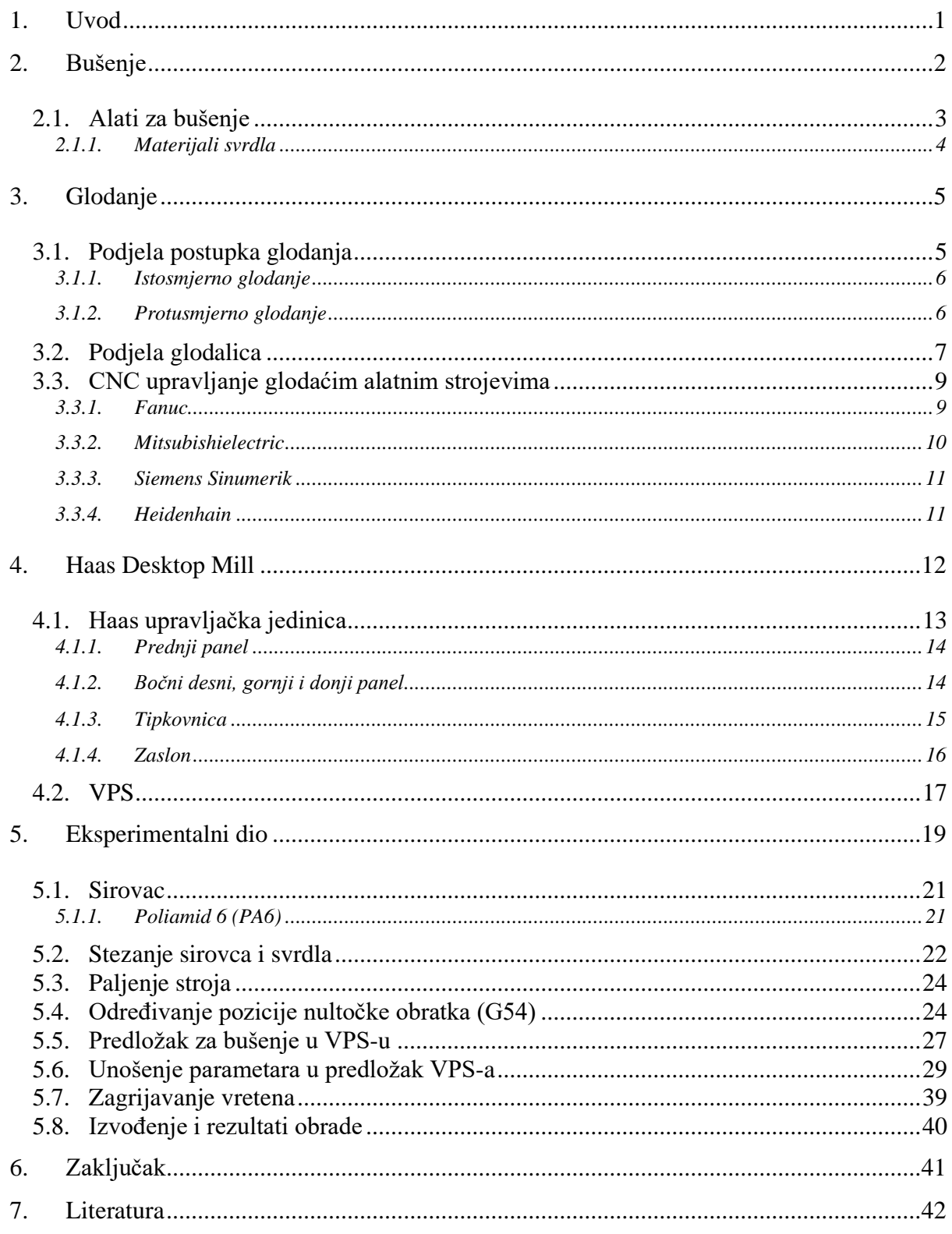

### **1. Uvod**

U vremenu u kojem živimo postoji mnogo metoda za obradu materijala a jedna od važnijih je obrada odvajanjem čestica. Obrada odvajanjem čestica je skupina različitih tehnologija s zajedničkim zadatkom da se iz sirovca (pripremka) dobije zahtijevani proizvod (izradak). Obrada odvajanjem čestica ima važnu ulogu u većini proizvodnih procesa zbog mogućnosti izvođenja pojedinih obrada koji daju puno bolju kvalitetu obrađene površine i dimenzijsku točnost u odnosu na ostale postojeće tehnologije. Sastoji se od niza operacija od kojih su najvažniji i najkorišteniji postupci glodanja, tokarenja i bušenja. Može se vršiti na alatnim strojevima ili na CNC strojevima koji omogućuju veliku brzinu izvođenja operacija te potpunu automatizaciju proces obrade. Područje primjene CNC strojeva je danas vrlo široko. Klasični alatni strojevi se sve više zamjenjuju CNC strojevima zbog povećanja produktivnosti te smanjena utjecaja operatera na obradu. Za njih je potrebno generirati program kako bi upravljačka jedinica stroja mogla upravljati istim. Program je moguće napisati ručno ili pomoću različitih računalnih programa koji postoje na tržištu.

## **2. Bušenje**

Bušenje je postupak obrade odvajanjem čestica koji se koristi za izradu i obradu provrta manjih promjera ili proširivanje provrta većih promjera. Alat kružnim gibanjem prodire u materijal te odvaja sloj određene debljine materijala kako bi se postigao traženi promjer i kvaliteta površine obratka. Glavno gibanje je kontinuirana rotacija a izvodi je alata, a posmično gibanje je pravocrtno translacijsko te je također izvodi alat. (Slika 1.) Operacija bušenja se najčešće izvodi na bušilicama, no može se izvoditi i na glodalicama i tokarilicama. Alat za izvođenje operacije bušenja je svrdlo definirane geometrije reznog dijela. Glavne karakteristike operacije bušenja su: konstantna debljina (presjek) strugotine, promjenjiva brzina rezanja te promjenjivi kutovi rezanja duž glavne oštrice alata, otežano odvođenje odvojene čestice i dovod SHIP-a te mala krutost sustava. Osim operacije bušenja izrada provrta moguća je i primjenom drugih tehnologija poput štancanja, probijanja, lijevanja, plazma rezanja itd. Glavne prednosti bušenja o odnosu na ostale postupke koje mu daju presudnu važnost pri odabiru tehnologije su mogućnost obrade gotovo svih materijala, pogodnost ostvarivanja užih tolerancija te specifičnih kvaliteta obrađenih površina [1].

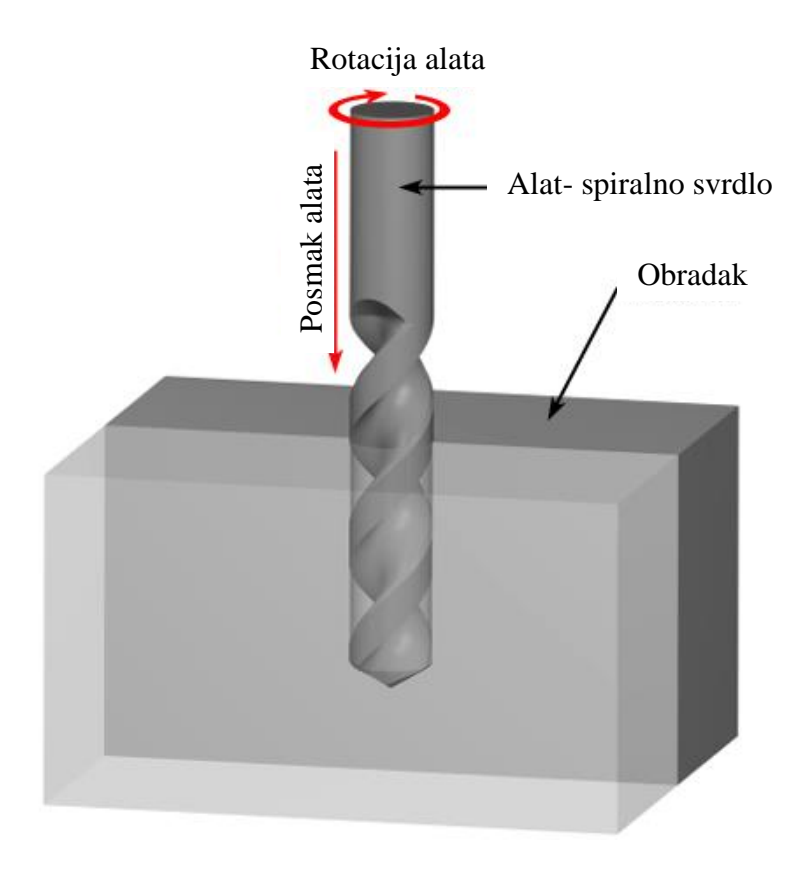

*Slika 1. Bušenje [1]*

### **2.1. Alati za bušenje**

Alati koji se upotrebljavaju za bušenje i proširivanje provrta različitih dubina u obratku su svrdla.

Svrdla možemo podijeliti na:

- spiralna svrdla (Slika 2.)
- svrdla s pločicama od tvrdog metala (Slika 3.)
- ravna svrdla (Slika 4.)
- zabušivači (Slika 5.)

Svrdla možemo također podijeliti prema obliku drške na svrdla s cilindričnom ili konusnom drškom. (Slika 2.) Drška je dio svrdla pomoću koje se svrdlo steže na stroj te osigurava prijenos momenta i sile rezanja na svrdlo [2].

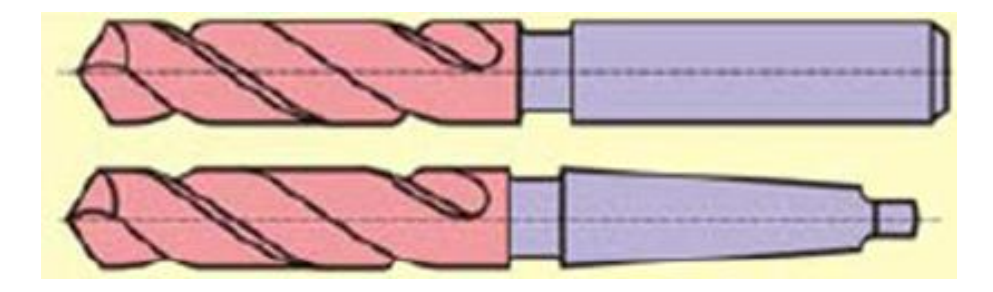

*Slika 2. Spiralno svrdlo sa cilindričnom i konusnom drškom [3]*

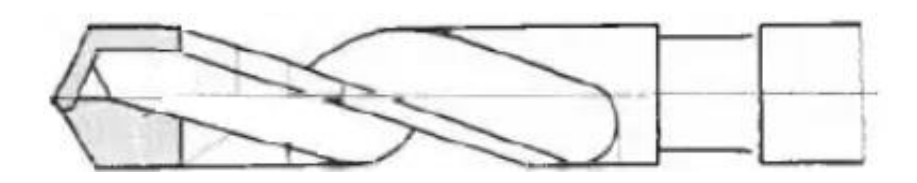

*Slika 3. Svrdlo s pločicom od tvrdog metala [2]*

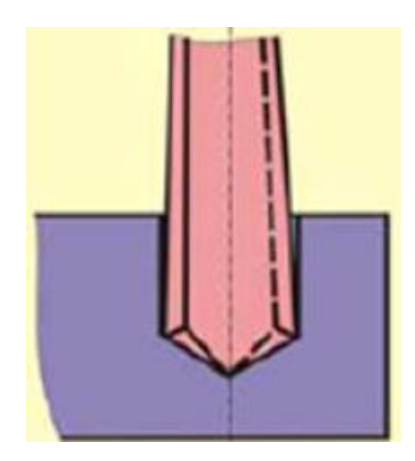

*Slika 4. Ravno svrdlo [3]*

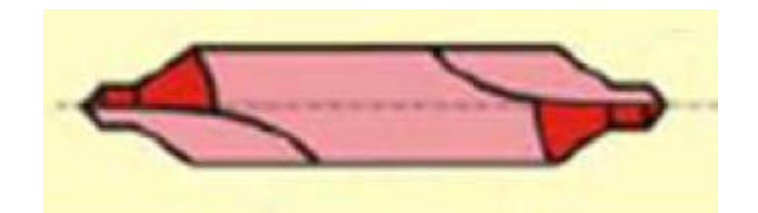

*Slika 5. Zabušivač [3]*

### **2.1.1. Materijali svrdla**

Materijali koji se koriste za izradu svrdla su:

- alatni čelici (maksimalna temperatura rezanja- 250 ℃, maksimalna brzina rezanja- 20 m/min)
- brzorezni čelici (maksimalna temperatura rezanja-600 °C, maksimalna brzina rezanja-60-70 m/min)
- keramika (maksimalna temperatura rezanja 1300-1400 °C, maksimalna brzina rezanja-1200 m/min)
- dijamant
- kubični bor nitrid (maksimalna temperatura rezanja do 1400 °C)
- tvrdi metali (prvenstveno služe za obradu teško obradivih materijala) [4].

U čestoj upotrebi su i različite prevlake koje se nanose na svrdlo kako bi se poboljšala svojstva ovisno o namjeni svrdla a to su:

- crni oksid- jeftina prevlaka pomoću koje se poboljšava podmazivanje, toplinska otpornost te otpornost na koroziju svrdla koje je izrađeno od brzoreznog čelika čime se poboljšava postojanost svrdla
- titan nitrid- uglavnom se korist kao prevlaka tvrdoće 2 100 do 2 500 HV na spiralnim svrdlima čime produžuje vijek trajanja svrdla tri do četiri puta
- titan- karbon- nitrid- dvoslojna prevlaka tvrdoće 3 000 do 4 000 HV produljuje vijek trajanja alata do nekoliko puta
- titan- aluminij- nitrid- modificirana dvoslojna prevlaka tvrdoće 3 000 do 3 500 HV koja pet ili više puta produljuje vijek trajanja alata [4].

## **3. Glodanje**

Glodanje je postupak obrade odvajanjem čestica kod obratka prvenstveno ravnih i zakrivljenih ploha. Izvodi se na alatnim strojevima za glodanje odnosno glodalicama. Glavno gibanje (rotacijsko) obično izvodi alat dok pomoćno gibanje (posmično) izvodi obradak. Zbog mogućnosti istodobnog pomicanja alata i obratka moguće je izraditi izratke složenih oblika. Glodalo (alat za glodanje) ima definiranu geometriju reznog dijela i sastoji se od više reznih oštrica koje se nalaze na zubima glodala. Prilikom glodanja javljaju se prekidi u rezu jer zubi glodala naizmjenično ulaze i izlaze iz zahvata sa obratkom te je samo nekoliko reznih oštrica u zahvatu s obratkom što osigurava mirniji rad glodala. Prilikom glodanja dolazi i do varijacije debljine odvojene čestice. Rezna oštrica glodala se izrađuje od materijala veće tvrdoće od materijala obratka. Materijal rezne oštrice je obično od brzoreznog čelika, tvrdog metala, keramike ili kubičnog bor nitrida [4].

#### **3.1. Podjela postupka glodanja**

Postupak glodanja se dijeli prema nekoliko različitih kriterija: [5]

- prema kvaliteti obrađene površine:
	- 1. grubo glodanje
	- 2. fino glodanje
	- 3. završno glodanje
- prema kinematici postupka:
	- 1. istosmjerno glodanje
	- 2. protusmjerno glodanje
- prema položaju reznih oštrica na glodalu:
	- 1. obodno glodanje (Slika 6.)
	- 2. čeono glodanje (Slika 6.)

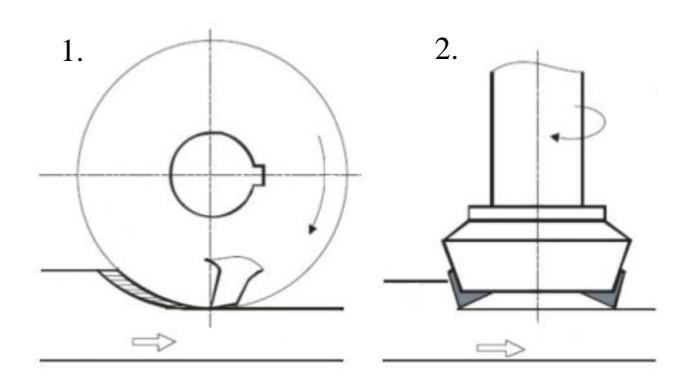

*Slika 6. Obodno i čeono glodanje [5]*

- prema obliku obrađene površine:
	- 1. ravno/plansko glodanje
	- 2. okretno glodanje
	- 3. profilno glodanje (izrada utora različitih profila)
	- 4. odvalno glodanje
	- 5. oblikovno glodanje

#### **3.1.1. Istosmjerno glodanje**

Kod istosmjernog glodanja smjer rotacije alata (glodala) se podudara sa smjerom posmaka obratka. (Slika 7.) Početni presjek odvojene čestice je najveći u početnom zahvatu alata i obratka. Istosmjerno glodanje se može koristiti za obradu velike većine obratka. Škripci i uređaji za stezanje obratka su jeftiniji i jednostavnije konstrukcije zbog toga što glodalo djeluje na obradak silom prema dolje. Vjerojatnost da će strugotina biti zahvaćena oštricom glodalo je vrlo mala čime se smanjuje mogućnost oštećenja obrađene površine. Odlaganje odvojene čestice je lakše zbog gomilanja istih iza glodala. Obrađena površina je bolje kvalitete u odnosu na protusmjerno glodanje [6].

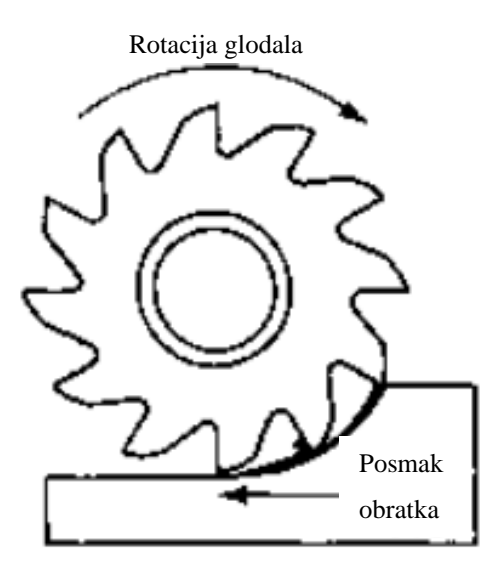

*Slika 7. Istosmjerno glodanje [5]*

#### **3.1.2. Protusmjerno glodanje**

Kod protusmjernog glodanja smjer rotacije alata (glodala) je suprotan od smjera posmaka obratka. (Slika 8.) Glavna prednost joj je u manjoj površini odvojene čestice pri početnom zahvatu alat i obratka [6].

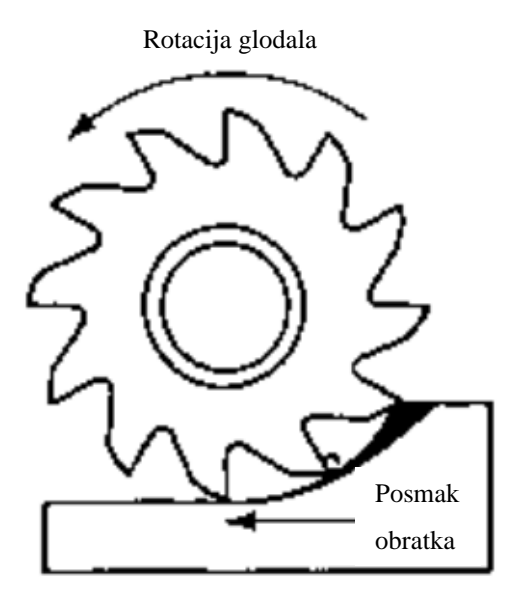

*Slika 8. Protusmjerno glodanje [5]*

#### **3.2. Podjela glodalica**

Na slici 9. prikazana je podjela alatnih strojeva za glodanje prema tehnološkom prostoru. Može se vidjeti da se glodalice dijela na: klasični glodaći alatni strojevi (Slika 10.), CNC glodaći alatni strojevi (Slika 11.), glodaći obradni centri (Slika 12.), fleksibilne glodaće obradne ćelije (Slika 13.), posebne glodaće strojeve te rotofer i transfer linije.

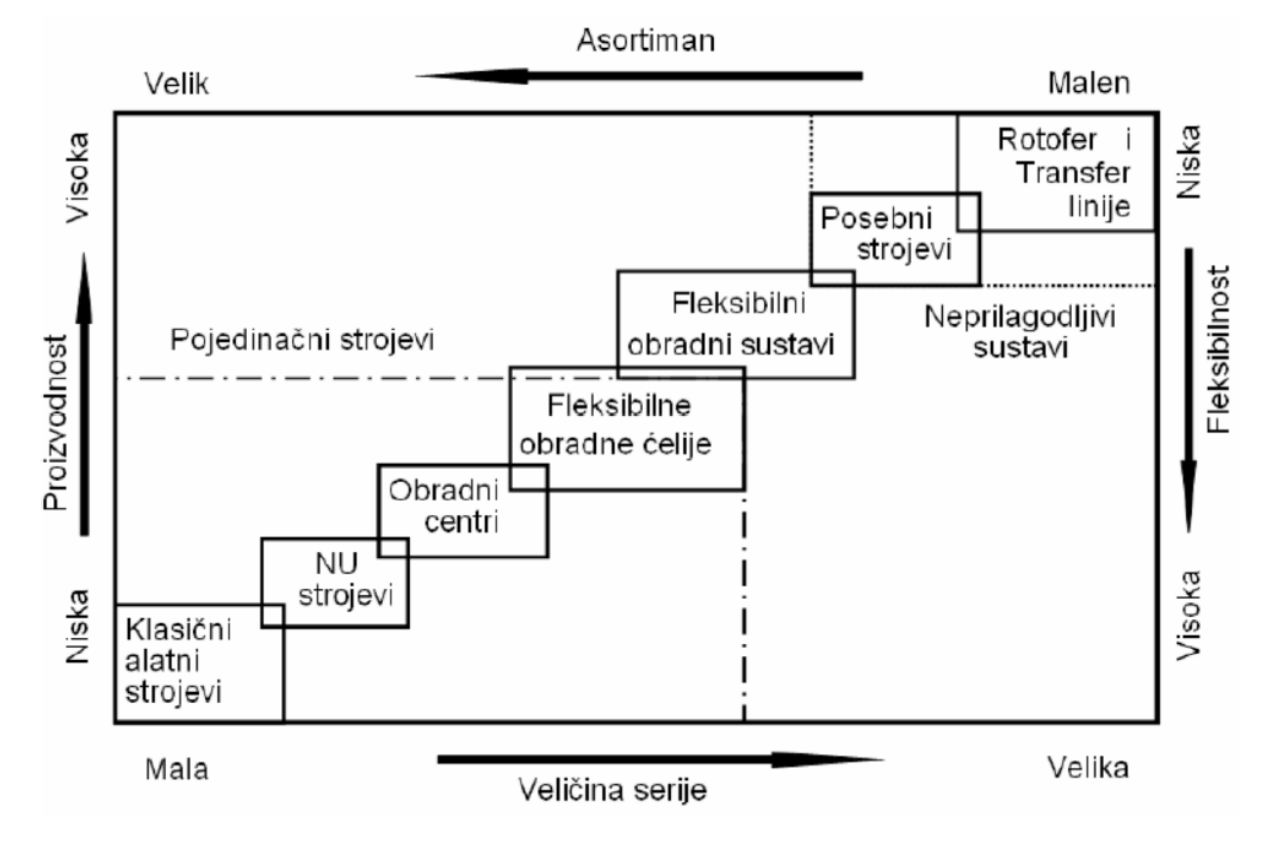

*Slika 9. Podjela alatnih strojeva za glodanje prema tehnološkom prostoru [7]*

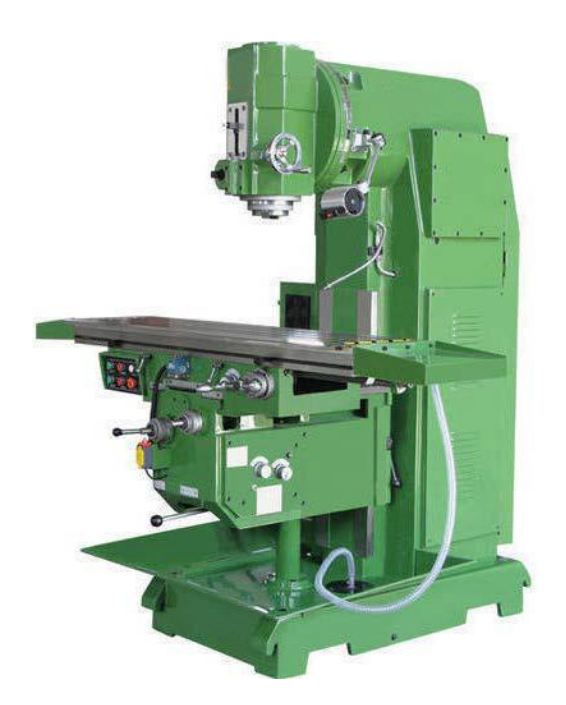

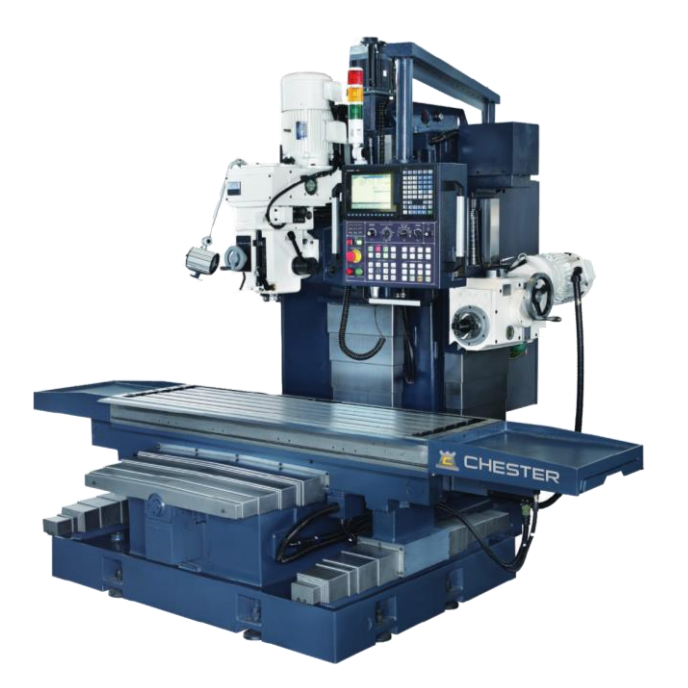

 *Slika 10. Klasični glodaći alatni stroj [5] Slika 11. CNC glodaći alatni stroj [8]*

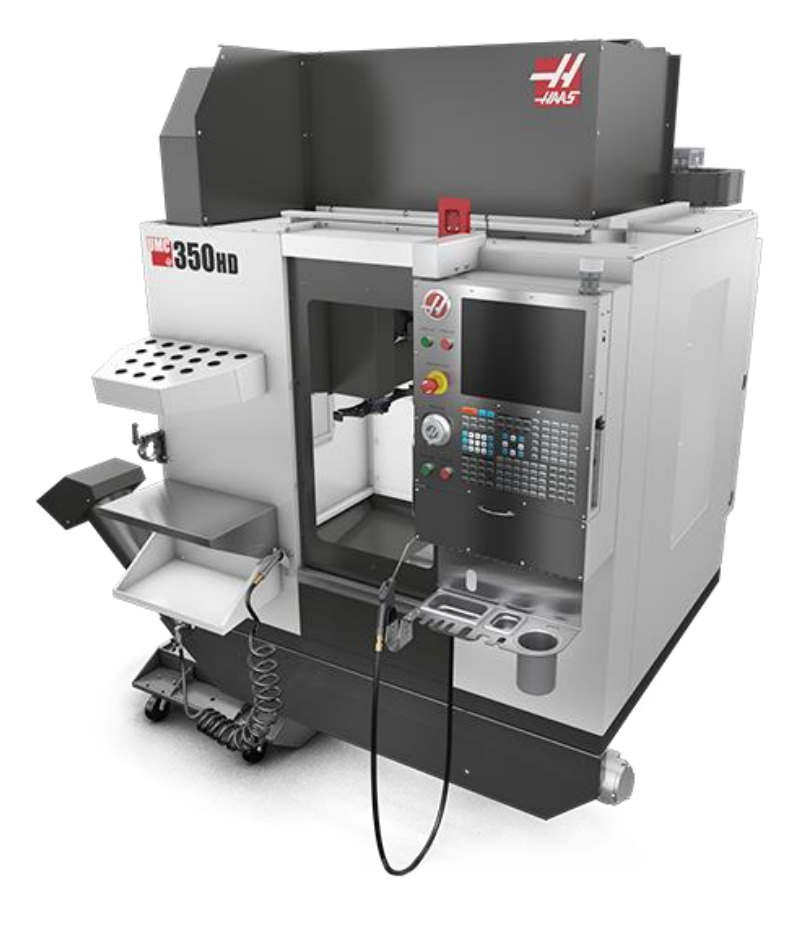

*Slika 12. Glodaći obradni centar [9]*

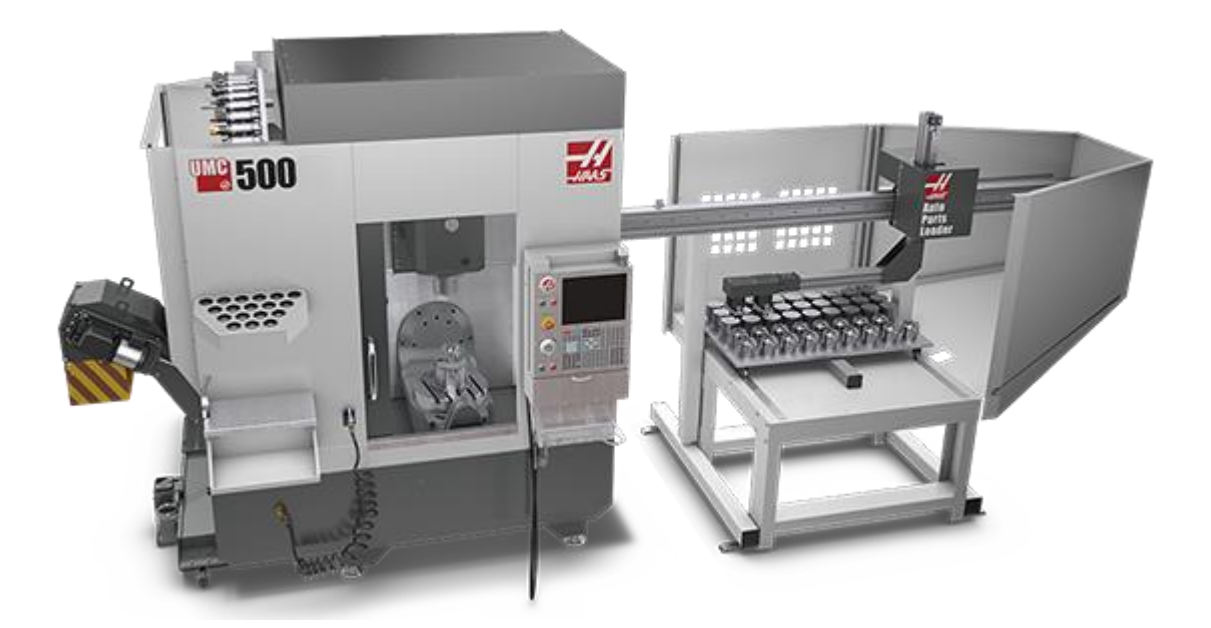

*Slika 13. Fleksibilna glodaća obradna ćelija [9]*

#### **3.3. CNC upravljanje glodaćim alatnim strojevima**

CNC stroj je stroj upravljan pomoću računala kod kojeg računalo služi kao upravljačka jedinica odnosno jedinica za upravljanje stroja. CNC upravljanje je računalno numeričko upravljanje alatnim strojem učitavanjem ili upisivanjem kodiranih naredbi u upravljačku jedinicu stroja. Fleksibilnost u radu te veliku uštedu vremena omogućuje mikroprocesor koji omogućuje izmjenu programa na samome stroju pa čak i za vrijeme rada tog stroja. To svojstvo je uveliko pridonijelo raširenosti upotrebe CNC strojeva. [7] Postoji niz upravljačkih jedinica od različitih proizvođača poput Fanuc, Mitsubishielectric, Siemens Sinumerik, Heidenhain i Haas. Upravljačke jedinice se međusobno razlikuju po mogućnostima i sposobnostima za izvođenje pojedinih operacija.

#### **3.3.1. Fanuc**

Proizvođač Fanuc ima nekoliko različitih serija upravljačkih jedinica ovisno o operacijama koje se provode na stroju. Jedna od serija je 30i- B (Slika 14.). Može se koristiti za izvođenje operacija glodanja, tokarenja, brušenja, probijanja te laserskog rezanja. Upravljačka jedinica je namijenjena za 5-osnu obradu. Posjeduje kontrolu sudara putem 3d provjere smetnji, automatsku korekciju radijusa vrha alata, toplinsku kompenzaciju obratka te obradu ciklusa velikom brzinom. U jedinicu su također integrirane funkcije koje prate rad stroja u slučaju istjecanja tekućine, prate stanje kvalitete signala unutar optičkih kablova te prate brzinu vrtnje ventilatora montiranih na pojačalima da bi se na vrijeme spriječio kvar te skratilo vrijeme zastoja stroja [10].

![](_page_20_Picture_0.jpeg)

*Slika 14. Fanuc 30i- B [10]*

#### **3.3.2. Mitsubishielectric**

Jedna od serija upravljačkih jedinica proizvođača Mitsubishielectric je M80V (Slika 15). Upravljačka jedinica posjeduje automatsku kontrolu opterećenja alata čime se produljuje vijek trajanja alata te skraćuje vrijeme ciklusa obrade. U slučaju istrošene oštrice alata automatski se vrši korekcija vrha alata bez potrebe za promjenom u CNC programu. Automatski odabir programa i alata ostvaruje se pomoću barkoda ugraviranog na obradak. Prije početka obrade postoji 3D simulacija za provjeru ispravnosti CNC koda prije izvođenja obrade na stroju [10].

![](_page_20_Picture_4.jpeg)

*Slika 15. Mitsubishielectric M80V [11]*

#### **3.3.3. Siemens Sinumerik**

Siemens također proizvodi nekoliko serija upravljačkih jedinica, jedna od njih je Sinumerik 840 (Slika 16.). Kod ove upravljačke jedinice operacije se mogu dopuniti te prilagoditi posebnim zahtjevima. Posjeduje ekran osjetljiv na dodir čime se CNC operaterima olakšava rad i vizualizaciju obrade [11].

![](_page_21_Picture_2.jpeg)

*Slika 16. Siemens Sinumerik 840 [12]*

#### **3.3.4. Heidenhain**

TNC7 (Slika 17.) je upravljačka jedinica proizvođača Heidenhain. Mogu se izvoditi operacije glodanja, tokarenja te brušenja. Posjeduje brzo vrijeme obrade jednog bloka u trajanju od 0,5 ms. Postoji značajka koja omogućuje korisniku crtanje kontura izravno na zaslonu osjetljivom na dodir koje upravljačka jedinica pretvara u crtež čime se stariji programi mogu lakše korigirati. Posjeduje nadzor komponenti koja štiti ležaj vretena od preopterećenja i povećanog trošenja komponenti u pogonskom sklopu za vrijeme rada stroja [12].

![](_page_21_Picture_6.jpeg)

*Slika 17. TNC7 [13]*

## **4. Haas Desktop Mill**

Haas Desktop Mill je stolna glodalica sa Haas upravljačkom jedinicom. (Slika 18.)

![](_page_22_Picture_2.jpeg)

*Slika 18. Haas Desktop Mill*

Haas Desktop Mill je stroj namijenjen prvenstveno za obuku CNC operatera i CNC programera u školama i fakultetima. Preporučuje se za obradu polimera i voska. Ukupna vanjska širina stolne glodalice je 584 mm a dužina 864 mm. Vanjska visina sa zatvorenim vratima je 619 mm a sa otvorenim vratima 1117 mm. Glavno vreteno stroja je električno sa maksimalnim brojem okretaja od 15 000 okr/min i maksimalnim posmakom od 3 600 mm/min. U steznu glavu na glavnome vretenu umeću se čahure ER11 u kojima se mogu stezati alati promjera od 1 mm do 6,5 mm. (Slika 19.)

![](_page_22_Picture_5.jpeg)

*Slika 19. Stezna čahura ER11*

Duljina stola u smjeru osi x je 241 mm a u smjeru osi y 438 mm. U stolu se nalaze 8 T-utora (Slika 20.) pomoću kojih se škripac steže na stol. Udaljenost između T-utora iznosi 30 mm.

![](_page_23_Figure_0.jpeg)

*Slika 20. T utori u stolu (dimenzije u mm)*

Škripac koji se nalazi zategnut na stolu se sastoji od jedne pokretne i jedne fiksne čeljusti. Obje čeljusti se mogu montirati duž čitave dužine y osi stola. Čeljusti su široke 178 mm (os x) a visoke 21 mm (z os). Maksimalni hod pokretne čeljusti u smjeru osi y iznosi 64 mm. Maksimalna dužina sirovca koji se može stegnuti u škripac je 343 mm. Maksimalna udaljenost između stola i vrha stezne glave u smjeru osi z iznosi 76 mm. Zatezanje čeljusti se vrši ručno pomoću odvijača.

### **4.1. Haas upravljačka jedinica**

Haas upravljačka jedinica je glavno sučelje za stolnu glodalicu gdje se vrši programiranje te izvođenje programa. Dimenzije upravljačke jedinice su: 494 mm x 657 mm. Postoje nekoliko osnovnih panela na upravljačkoj jedinici: prednji panel (1), donji panel, gornji panel, bočni desni panel (2), tipkovnica (3) te zaslon (4). (Slika 21.)

![](_page_23_Picture_5.jpeg)

*Slika 21. Paneli na upravljačkoj jedinici*

#### **4.1.1. Prednji panel**

Na prednjem panelu se nalaze prekidač za paljenje (1), prekidač za gašenje (2), sigurnosni prekidač za zaustavljanje (3), ručica za pomicanje po osima (4), prekidač za početak ciklusa (5) te prekidač za zaustavljanje ciklusa (6). (Slika 22.)

![](_page_24_Figure_2.jpeg)

*Slika 22. Prednji panel*

Pritiskom na sigurnosni prekidač za zaustavljanje (3) zaustavlja se posmak po osima te rotacija glavnog vretena. Ručica za pomicanje po osima (4) može služiti još za listanje kroz kod ili stavke iz izbornika tijekom uređivanja. Prekidač za početak ciklusa (5) osim za pokretanja ciklusa služi za pokretanje simulacije na upravljačkoj jedinici. Pritiskom na prekidač za zaustavljanje ciklusa (6) zaustavljaju se sva posmična gibanja alata u programu. Program se nastavlja pritiskom na prekidač (5).

#### **4.1.2. Bočni desni, gornji i donji panel**

Na bočnom desnom panelu se nalaze USB priključak (1), prekidač s ključem za zaključavanje memorije (2) pomoću koje se sprječavaju promjene u programima, postavkama i parametrima, te prekidač s ključem za omogućavanje sigurnosnih značajka stroja (3). (Slika 23.)

![](_page_25_Picture_0.jpeg)

*Slika 23. Bočni desni panel*

### **4.1.3. Tipkovnica**

Tipke na tipkovnici su također grupirane u 8 područja: funkcijske tipke (1), tipke pokazivača (2), tipke zaslona (3), tipke načina rada (4), numeričke tipke (5), alfa tipke (6), tipka za pomicanje po osima (7) i tipke za korekciju brzine glavnog vretena i posmaka (8). (Slika 24.)

![](_page_25_Figure_4.jpeg)

*Slika 24. Tipkovnica*

#### **4.1.4. Zaslon**

Zaslon upravljačke jedinice je podijeljen u 13 dijelova: traka načina rada, mreže i vremena (1), prikaz programa (2), glavni zaslon (3), aktivni kod (4), aktivni alat (5), rashladna tekućina (6), brojač (7), alarm (8), traka statusa sustava (9), prikaz položaja/opterećenje osi (10), traka za unos (11), traka ikona (12), status vretena (13). (Slika 25.)

![](_page_26_Figure_2.jpeg)

*Slika 25. Zaslon*

Ako je prozor aktivan njegova pozadina će biti bijela. Moguć je samo jedan aktivan prozor istovremeno i samo tada se može upravljati podacima u tom prozoru. Na slici 17. aktivan je prozor prikaz programa (2). Aktivni prozor se u većini slučajeva mijenja pomoću zaslonskih tipki. Traka (1) je podijeljena na tri područja: način rada, mreža te vrijeme. Postoje tri načina rada na upravljačkoj jedinici a to su postavke, uređivanje i operacija. Svaki način rada daje sve informacije koje su potrebne. Traka mreže prikazuje status mreže dok traka vremena pokazuje trenutno vrijeme. Prozor prikaza programa (2) pokazuje zadnji korišten ili uređivan program na upravljačkoj jedinici. Prozor aktivni kod (4) daje informacije o aktivnim kodovima koji su trenutno aktivni u programu, to jest kodovi koji definiraju trenutnu vrstu gibanja na primjer: vrsta gibanja (gibanje brzim/ sporim hodom), vrsta pozicioniranja (apsolutno/ inkrementalno), kompenzacija

radijusa alata (lijevi/ desni smjer) i slično. Prozor aktivni alat (5) pruža informacije o trenutnom alatu u glavnom vretenu stroja. To su broj alata, vrsta alata, maksimalno opterećenje alata u postocima, preostali postotak vijeka trajanja alata te slika alata (ako postoji). Vrh prozora rashladne tekućine (6) prikazuje da li je rashladno sredstvo uključeno ili isključeno a ispod se nalazi grafički prikaz razine rashladnog sredstva. Bitno je napomenuti da stroj Desktop Mill nema dovod za rashladno sredstvo. Brojač (7) daje informacije o vremenima trajanja trenutnog, prošlog i sljedećeg ciklusa. U ovome prozoru se još nalazi i informacija o broju postignutih M30 kodova (oznaka za kraj programa u CNC kodu). Prikaz položaja/opterećenja osi (10) prikazuje trenutne položaje osi u odnosu na trenutno aktivnu nultočku. Traka za unos (11) se nalazi u donjem lijevom dijelu zaslona gdje su prikazani podaci koji se upisuju. Prvi stupac statusa vretena (13) sadrži informacije o posmaku i glavnome vretenu. U drugome stupcu prikazane su trenutne informacije o brzini rezanja u okretajima po minuti i o opterećenju glavnog vretena u kW. Posljednji redak grafički prikazuje opterećenje kao postotak kapaciteta motora.

#### **4.2. VPS**

VPS je sustav za vizualno programiranje koji omogućuje brzu izradu programa iz predložaka. Za izradu programa potrebno je izabrati odgovarajući predložak te unijeti vrijednosti za svaku varijablu. Moguće je napraviti i vlastiti predložak. Početni zaslon VPS-a je prikazan na slici 26.

|                                                         |                    | <b>GREEKERS</b> EXPERIENCE                                                                 |
|---------------------------------------------------------|--------------------|--------------------------------------------------------------------------------------------|
|                                                         | Program Generation |                                                                                            |
| Editor                                                  |                    |                                                                                            |
|                                                         |                    |                                                                                            |
|                                                         |                    | To Switch Boxes<br>[FA]                                                                    |
|                                                         |                    | Load<br>(ENTER                                                                             |
| <b>Recently Used</b>                                    |                    |                                                                                            |
| 2. VPS/Face Milling.xml                                 |                    |                                                                                            |
| 2. VPS/Drilling.xml<br>2. VPS/Straight Milling.xml      |                    |                                                                                            |
| 2. VPS/O-Ring Groove Milling.xml                        |                    |                                                                                            |
| 2. VPS/Thread Milling.xml                               |                    |                                                                                            |
| 2. VPS/Square Pocket Milling.xml                        |                    |                                                                                            |
| 2. VPS/Thread Mill External, Left Hand, Multi-Point.xml |                    |                                                                                            |
| 2. VPS/Engraving.xml                                    |                    |                                                                                            |
| 2. VPS/Circle Pocket Milling.xml                        |                    |                                                                                            |
|                                                         |                    |                                                                                            |
|                                                         |                    |                                                                                            |
|                                                         |                    |                                                                                            |
|                                                         |                    |                                                                                            |
|                                                         |                    |                                                                                            |
|                                                         |                    |                                                                                            |
| Forward                                                 | Search F1          |                                                                                            |
| <b>Current Directory:</b>                               |                    |                                                                                            |
| <b>File Name</b>                                        | Size               | Last Mo                                                                                    |
| 1. PROBING                                              |                    | <dir> 09/07/22</dir>                                                                       |
| 2. VPS                                                  |                    | <dir> 09/07/22 1<br/><dir> 03/23/23 01<br/><math>\overline{\phantom{0}}</math></dir></dir> |
| 3. CUSTOM                                               |                    |                                                                                            |
|                                                         |                    |                                                                                            |
|                                                         |                    |                                                                                            |
|                                                         |                    |                                                                                            |
|                                                         |                    |                                                                                            |
|                                                         |                    |                                                                                            |
|                                                         |                    |                                                                                            |
|                                                         |                    |                                                                                            |
|                                                         |                    |                                                                                            |
|                                                         |                    |                                                                                            |
|                                                         |                    |                                                                                            |
|                                                         |                    |                                                                                            |

*Slika 26. Početni zaslon VPS-a*

Na stolnoj glodalici Desktop Mill postoje 14 različitih predložaka između kojih se može birati. To su kružno konturno glodanje, konturno glodanje okruglih džepova, bušenje, graviranje, čeono glodanje, operacija čišćenja stola, glodanje prstenastog utora, kvadratno konturno glodanje, konturno glodanje kvadratnih džepova, glodanje utora, vanjsko urezivanje lijevovojnog navoja, vanjsko urezivanje desnovojnog navoja te urezivanje unutarnjeg navoja. Svaki predložak ima grafički prikaz operacije. (Slika 27.)

| <b>File Name</b>                              | Last Modified<br><b>Size</b> |
|-----------------------------------------------|------------------------------|
| <b>Circle Contour Milling</b>                 | 24044 09/07/22 16:24         |
| <b>Circle Pocket Milling</b>                  | 25135 09/07/22 16:24         |
| <b>Drilling</b>                               | 1763 09/07/22 16:24          |
| Engraving                                     | 20557 09/07/22 16:24         |
| <b>Face Milling</b>                           | 2177 09/07/22 16:24          |
| Haas Chipfan Table Wash                       | 82479 09/07/22 16:24         |
| O-Ring Groove Milling                         | 17393 09/07/22 16:24         |
| <b>Square Contour Milling</b>                 | 36477 09/07/22 16:24         |
| Square Pocket Milling                         | 49974 09/07/22 16:24         |
| <b>Straight Milling</b>                       | 11640 09/07/22 16:24         |
| Thread Mill External, Left Hand, Multi-Point  | 2240 09/07/22 16:24          |
| Thread Mill External, Right Hand, Multi-Point | 2241 09/07/22 16:24          |
| Thread Mill Internal, Multi-Point             | 1482 09/07/22 16:24          |
| Throad Million                                | 0.01071221634<br>24010       |

*Slika 27. VPS predlošci*

## **5. Eksperimentalni dio**

Eksperimentalni dio završnog rada je proveden u laboratoriju Sveučilišta Sjever na CNC glodalici Haas Desktop Mill. Zadatak eksperimentalnog dijela rada je bio izraditi program za bušenje provrta sa ponavljanjem operacija pomoću VPS-a te izvršiti obradu na sirovcu. U nastavku se nalazi tehnički crtež sirovca (Slika 28.) te tehnički crtež izratka (Slika 29.).

![](_page_29_Figure_2.jpeg)

*Slika 28. Tehnički crtež sirovca*

![](_page_30_Figure_0.jpeg)

*Slika 29. Tehnički crtež izratka*

#### **5.1. Sirovac**

Za izvođenje obrade korišten je sirovac prikazan na slici 30. Materijal sirovca je poliamid 6 (PA6).

![](_page_31_Picture_2.jpeg)

*Slika 30. Sirovac*

#### **5.1.1. Poliamid 6 (PA6)**

Poliamid je vrsta polimernog materijala. Polimeri su prirodne i sintetske tvari građene od makromolekula koje nastaju spajanjem velikog broja niskomolekulnih spojeva- monomera kovalentnim kemijskim vezama u procesu polimerizacije. Stupanj polimerizacije ovisi o broju ponavljajućih jedinica. Podjela polimera kao tehničkih materijala je na plastomere, duromere, elastomere te elastoplastomere. Poliamid je kristalasti, uglavnom plastomerni polimer s karakterističnim amidnim vezama (-NHCO-). (Slika 31.)

![](_page_31_Figure_6.jpeg)

*Slika 31. Monomer poliamida 6 [14]*

Poliamid 6 posjeduje vrlo dobra mehanička svojstva. Ima visoku vlačnu čvrstoću i krutost, visoku udarnu žilavost te nizak koeficijent trenja. Otporan je na abraziju i umor materijala u radim uvjetima do 120 ℃. Fizikalna i mehanička svojstva poliamida 6 su prikazana u tablici 1 [14].

| Svojstvo                              | Poliamid 6 |
|---------------------------------------|------------|
| Gustoća, $g/cm^3$                     | 1,14       |
| Vlačna čvrstoća, N/mm <sup>2</sup>    | 55         |
| Udarna žilavost (Izod metoda), J/m    | 160        |
| Produljenje pri raskidu, %            | 300        |
| Modul elastičnosti, N/mm <sup>2</sup> | 1000       |
| Tvrdoća (Rockwell metoda)             | 100        |
| Temperatura taljenja, °C              | 220        |

*Tablica 1. Fizikalna i mehanička svojstva poliamida 6 [14]*

Poliamid 6 i nakon izlaganja temperaturi od 166 ℃ u trajanju od 24 sata zadržava 95 % svoje rastezljivosti. Posjeduje dobra kemijska svojstva te dobru otpornost na ulje, benzin i masnoće. Zahvaljujući dobrim fizikalnim i mehaničkim svojstvima često se koristi kao konstrukcijski polimerni materijali za izradu dijelova strojeva i uređaja poput zupčanika, kliznih elemenata, ventila i vijaka. Poliamid 6 se može strojno obrađivati, ultrazvučno zavarivati i lijepiti [14].

### **5.2. Stezanje sirovca i svrdla**

Za obradu je korišteno svrdlo ∅3,5 x 70 mm (Slika 32.) koje je stegnuto u glavno vreteno pomoću viličastih ključeva OK 13 i OK 17 mm. (Slika 33.)

![](_page_32_Picture_6.jpeg)

*Slika 32. Svrdlo*

![](_page_33_Picture_0.jpeg)

*Slika 33. Stegnuto svrdlo i viličasti ključevi za stezanje svrdla*

Sirovac je postavljen na postolje stola te zategnut pokretnom čeljusti pomoću odvijača. (Slika 34.)

![](_page_33_Picture_3.jpeg)

*Slika 34. Stegnuti sirovac i odvijač*

#### **5.3. Paljenje stroja**

Nakon paljenja stroja pritiskom na prekidač za paljenje na prednjem panelu na zaslonu su prikazani koraci koje je bilo potrebno izvršiti kako bi se nastavio rad sa strojem. Prvo je bilo potrebno otvoriti pa zatvoriti vrata na glodalici da bi se provjerila ispravnost senzora, zatim okrenuti sigurnosni prekidač za zaustavljanje u nuždi prema desno te pritisnuti prekidač za paljenje koji se nalazi na tipkovnici. Nakon izvršenja navedenih koraka pored svakog ispravno izvršenog je bila prikazana zelena kvačica. (Slika 35.)

![](_page_34_Figure_2.jpeg)

*Slika 35. Ispravno provedeni koraci nakon paljenja stroja*

Za početak rada na stroju pritisnuta je tipka odustani na tipkovnici upravljačke jedinice.

#### **5.4. Određivanje pozicije nultočke obratka (G54)**

Nultočka obratka predstavlja ishodište koordinatnog sustava obratka. Potrebno ju je odrediti kako bi definirali međusobni položaj alata i obratka u radnom prostoru stroja. Na slici 36. je prikazan položaj nultočke obratka.

![](_page_35_Picture_0.jpeg)

*Slika 36. Položaj nultočke obratka*

Jedan od načina određivanja nultočke obratka je pomoću alata. Između obratka i alata se postavi list papira te se polako približava alatom sve dok se više ne može pomicati list papira. Na slici 37. je prikazan postupak određivanja nultočke obratka u smjeru osi z.

![](_page_35_Picture_3.jpeg)

*Slika 37. Određivanje nultočke obratka u smjeru osi z*

Nultočka stroja je učitana na upravljačkoj jedinici stroja pritiskom na tipku pozicija gdje je ista očitana. Na slici 38. je prikazano da je pozicija nultočke obratka u smjeru osi z iznosila -21 mm.

|              |                | Positions           |                                 |
|--------------|----------------|---------------------|---------------------------------|
| Program      | Distance To Go | Operator<br>Machine | All                             |
| <b>Axis</b>  |                | Position: (MM)      | Load                            |
| X            |                | $-74.300$           | 0%                              |
| Y            |                | $-32.000$           | 0%                              |
| $\mathbf{Z}$ |                | $-20.990$           | 0%                              |
|              |                |                     | To view options<br><b>ALTER</b> |

*Slika 38. Očitavanje pozicije nultočke u smjeru osi z*

Nakon što je očitana pozicija nultočke obratka u smjeru osi z upisana je u tablicu pod G54 pritiskom na prekidač offset. Zatim je ponovljen postupak za osi x i y na isti način kao i kod određivanja nultočke obratka u smjeru osi z. Da bi nultočka obratka bila u središtu na dobivene podatke je zbrojen polumjer svrdla (1,75 mm) i polumjer obratka (30 mm). Pozicija nultočke sa dodatkom polumjera svrdla i obratka u smjeru osi x je iznosila -76,3 mm a u smjeru osi y -54,6 mm. Na slici 39. su prikazane upisane pozicije nultočke obratka (G54).

|            |                         |                         | Offsets        |                             |
|------------|-------------------------|-------------------------|----------------|-----------------------------|
| Tool       | Work<br>Tool Info       |                         |                |                             |
|            |                         |                         | Axes Info      |                             |
| G Code     | X Axis                  | Y Axis                  | Z Axis         | Work Material               |
| G52        | 0.                      | $\Omega$                | $\Omega$ .     | No Material Selected        |
| <b>G54</b> | 76.300                  | $-54.600$               | 21.000         | <b>No Material Selected</b> |
| <b>G55</b> | Ю.                      | $\boldsymbol{\Theta}$ . | $\mathbf{0}$ . | No Material Selected        |
| G56        | $\boldsymbol{0}$ .      | $\Theta$ .              | $\Theta$ .     | No Material Selected        |
| G57        | $\theta$ .              | $\Theta$ .              | $\theta$ .     | No Material Selected        |
| G58        | $\odot$ .               | $\boldsymbol{0}$ .      | $\mathbf{0}$ . | No Material Selected        |
| G59        | $\Theta$ .              | $\theta$ .              | $\Theta$ .     | No Material Selected        |
| G154 P1    | $\Omega$ .              | $\Theta$ .              | $\Theta$ .     | No Material Selected        |
| G154 P2    | $\Theta$ .              | $\Theta$ .              | $\Theta$ .     | No Material Selected        |
| G154 P3    | $\boldsymbol{\Theta}$ . | $\Theta$ .              | $\Theta$ .     | No Material Selected        |
| G154 P4    | $\Theta$ .              | $\Theta$ .              | $\Theta$ .     | No Material Selected        |
| G154 P5    | $\Theta$ .              | $\Theta$ .              | $\mathbf{0}$ . | No Material Selected        |
| G154 P6    | $\Theta$ .              | $\Theta$ .              | $\Theta$ .     | No Material Selected        |
| G154 P7    | $\Theta$ .              | $\Theta$ .              | $\Theta$ .     | No Material Selected        |
| G154 P8    | $\Theta$ .              | $\theta$ .              | $\Theta$ .     | <b>No Material Selected</b> |
| G154 P9    | $\Theta$ .              | $\Theta$ .              | $\Theta$ .     | No Material Selected        |
| G154 P10   | $\Theta$ .              | $\theta$ .              | $\Theta$ .     | No Material Selected        |
| G154 P11   | $\Theta$ .              | $\mathbf{0}$ .          | $\Theta$ .     | No Material Selected        |

*Slika 39. Nultočka obratka (G54)*

#### **5.5. Predložak za bušenje u VPS-u**

Za dolazak do predloška za bušenje prvo je bilo potrebno izraditi novi program pritiskom na umetni novo na zaslonu nakon koje se pojavio prozor u kojem je bilo potrebno ispuniti tri polja (broj datoteke, ime datoteke te komentar datoteke). Nakon ispunjavanja svih polja pritisnuta je tipka enter. (Slika 40.)

| 鼺<br>Memory.                                       | User Data                 | List Programs                                           |                   |                    |                                               |
|----------------------------------------------------|---------------------------|---------------------------------------------------------|-------------------|--------------------|-----------------------------------------------|
| Current Directory: Memory/                         |                           | <b>Search</b>                                           |                   |                    |                                               |
| O#<br>₩<br>00000                                   | Comment                   | <b>File Name</b><br>09000<br>$\rightarrow$<br>000000.nc | New               | [INSERT]           |                                               |
| 00001<br>III<br>00002<br>(TEST)<br>Ш<br>00003<br>W | (ZAGRIJAVANJE)            | 000001.nc<br>000002.nc                                  |                   | Load [SELECT PROG] |                                               |
| 00004<br>Ш<br>III<br>00005<br>(MOJ1)               | (GRAVIRANJE)<br>(BUSENJE) | 000003.nc<br>000004.nc<br>000005.nc                     | Edit              | [ALTER]            |                                               |
| 00006<br>₩                                         | (KONTURA)                 | 000006.nc                                               | Mark              | [ENTER]            | Create New Program<br>$\overline{\mathsf{x}}$ |
|                                                    |                           |                                                         | Copy<br>File      | [F2]<br>[F3]       | 0 Number (number required)                    |
|                                                    |                           |                                                         | Systen            | [FA]               | 00007<br>File Name                            |
|                                                    |                           |                                                         |                   |                    | 00007                                         |
| File Name: 000000.nc                               |                           | <b>UNDO</b>                                             | Hide buttons      |                    | File comment<br>DL                            |
| Folder Has: 8 Items                                |                           | Disk Space: 956 MB Free (93%)                           | Selected Items: 0 |                    | Exit [UNDO]<br>Enter [ENTER]                  |

*Slika 40. Izrada nove datoteke za program*

Nakon pritiska na tipku enter program se pojavio na zaslonu, zatim se odabrao te učitao pritiskom na tipku učitaj. (Slika 41.)

|   | 0#    | Comment        |           | <b>File Name</b> |   |               |                    |
|---|-------|----------------|-----------|------------------|---|---------------|--------------------|
|   |       |                | 09000     |                  | s | <b>New</b>    | [INSERT]           |
|   | 00000 |                | 000000.nc |                  | ٠ |               |                    |
|   | 00001 | (ZAGRIJAVANJE) | 000001.nc |                  |   |               | Load [SELECT PROG] |
|   | 00002 | (TEST)         | 000002.nc |                  |   |               |                    |
| Ш | 00003 | (GRAVIRANJE)   | 000003.nc |                  |   | Edit          | [ALTER]            |
|   | 00004 | (BUSENJE)      | 000004.nc |                  |   |               |                    |
|   | 00005 | (MOJ1)         | 000005.nc |                  |   | Mark          | [ENTER]            |
|   | 00006 | (KONTURA)      | 000006.nc |                  |   |               |                    |
|   | 00007 | (DL)           | 00007.nc  |                  |   | Copy          | [F2]               |
|   | 00008 | (PATRIK)       | 00008.nc  |                  |   |               |                    |
|   |       |                |           |                  |   | File          | [F3]               |
|   |       |                |           |                  |   | <b>System</b> | [FA]               |

*Slika 41. Učitavanje datoteke*

Nakon otvaranja programa na vrhu aktivnog prozora klikom na VPS je otvoren aktivni prozor VPS-a. U aktivnome prozoru su se nudile tri opcije: sonda (na primjer za određivanje nultočke, mjerenje obratka te mjerenje i provjeru alata), VPS i vlastita izrada predloška. Odabrana je opcija VPS. (Slika 42.)

![](_page_38_Picture_68.jpeg)

*Slika 42. Otvaranje VPS-a*

Odabirom opcije VPS-a otvoren je prozor u kojem su se nalazili predlošci te je odabrana operacija bušenja. (Slika 43.)

![](_page_38_Picture_4.jpeg)

*Slika 43. Odabir predloška za bušenje u VPS-u*

### **5.6. Unošenje parametara u predložak VPS-a**

Nakon otvaranja predloška za bušenje otvoren je prozor s određenim varijablama koje je bilo potrebno ispuniti kako bi se mogao generirati program. Pored svake varijable se nalazio grafički prikaz te objašnjenje pojedine varijable. Prva varijabla je bila nultočka obratka (WORK OFFSETS) koja je bila određena prije pa je pod stupac vrijednosti upisano 54. (Slika 44.)

![](_page_39_Picture_2.jpeg)

*Slika 44. Nultočka obratka*

Druga varijabla je bila M8 u kojoj je bilo potrebno odrediti da li će se obrada vršiti sa ili bez rashladnog sredstva. Svaka varijabla je imala u zadnjem stupcu vrijednosti koje je mogla poprimiti, ova varijabla je mogla poprimiti vrijednost 0 ili 1. Pošto stroj nema dovod za rashladnu tekućinu upisana je vrijednost 0. (Slika 45.)

![](_page_39_Picture_5.jpeg)

*Slika 45. Rashladna tekućina (M8)*

Treća varijabla je bila oznaka alata za zabušivanje (SPOT) i mogla je poprimiti vrijednosti od 0-200. Postupak zabušivanja se nije provodio pa je upisana vrijednost 0. (Slika 46.) Ukoliko bi se operacija zabušivanja koristila pojavile bi se još četiri dodatne varijable u koju bi se morali upisati broj okretaja zabušivača, posmak zabušivača, udaljenost vrha zabušivača do gornje površine obratka te dubina zabušivanja.

![](_page_40_Picture_1.jpeg)

*Slika 46. Oznaka alata za zabušivanje*

Četvrta varijabla je bila oznaka svrdla (DRILL) koja je također kao i zabušivač mogla poprimiti vrijednosti od 0-200. Upisana je vrijednost 1. (Slika 47.)

![](_page_40_Picture_4.jpeg)

*Slika 47. Oznaka svrdla*

Peta varijabla je označavala tip izvođenja operacije bušenja (TYPE). Postoji standardno bušenje te bušenje u više koraka. Kod bušenja u više koraka svrdlo više puta ulazi u provrt ovisno o zadanoj dubini. Varijabla je mogla poprimiti vrijednost 81 (standardno bušenje) ili 83 (bušenje u više koraka). Odabrana je vrijednost 81. (Slika 48.) Ukoliko bi bila odabrana vrijednost 83 pojavila bi se još jedna dodatna varijabla u koju bi bilo potrebno upisati maksimalnu dubinu ulaska svrdla u obradak po jednome prolazu.

![](_page_41_Picture_1.jpeg)

*Slika 48. Tip izvođenja operacije bušenja*

Šesta varijabla (S) je označavala broj okretaja svrdla čija maksimalna vrijednost iznosi 15 000 okr/min. Upisana je vrijednost 1 200 okr/min. (Slika 49.)

![](_page_41_Picture_4.jpeg)

*Slika 49. Broj okretaja svrdla*

Sedma varijabla (R) je označavala udaljenost vrha svrdla do gornje površine obratka. Kod ove varijable nije bilo minimalne ni maksimalne vrijednosti. Upisana je vrijednost 1 mm. (Slika 50.)

![](_page_42_Picture_1.jpeg)

*Slika 50. Udaljenost vrh svrdla do gornje površine obratka*

Osma varijabla (Z) je označavala završnu dubinu provrta koja je mogla poprimiti vrijednost od -75 mm do -1 mm. Upisana je vrijednost -12 mm. (Slika 51.)

![](_page_42_Picture_4.jpeg)

*Slika 51. Završna dubina provrta*

Deveta varijabla (P) je određivala vrijeme zastoja (odgode) u sekundama. Za vrijeme zastoja se zaustavlja posmično gibanje ali vreteno i dalje rotira. Svrha zastoja je temeljitija obrada. Varijabla je mogla poprimiti vrijednosti od 0-20 sekundi. Upisana je vrijednost 2. (Slika 52.)

![](_page_43_Picture_1.jpeg)

*Slika 52. Vrijeme zastoja*

Deseta varijabla je bila posmak svrdla (F) koja je mogla poprimiti vrijednosti od 0-3600 mm/min. Upisana je vrijednost 30 mm/min. (Slika 53.)

![](_page_43_Picture_4.jpeg)

*Slika 53. Posmak svrdla*

11 varijabla je bila oznaka alata za upuštanje (CB), 12 varijabla je bila oznaka alata za urezivanje navoja (TAP), 13 varijabla je bila oznaka alata za istokarivanje (BORE) te 14 varijabla je bila oznaka za alat za završnu obradu (REAM). Navedene varijable su mogle poprimiti vrijednost 0-200 ali pošto operacije nisu korištene upisana je vrijednost 0. (Slika 54.)

![](_page_44_Picture_0.jpeg)

*Slika 54. 11-14 varijabla*

15 varijabla je bila M u kojoj se biralo između pet različitih uzoraka bušenja. Odabran je uzorak pod rednim brojem 2. (Slika 55.)

![](_page_44_Figure_3.jpeg)

*Slika 55. Uzorak bušenja*

16 i 17 varijabla (X2, Y2) su određivale dimenzije koordinata središta uzorka. Nultočka obratka G54 je postavljena u središte obratka pa su dimenzije obadviju varijabli iznosile 0. (Slika 56.)

![](_page_45_Figure_1.jpeg)

*Slika 56. Koordinate središta uzorka*

18 varijabla (I2) je označavala polumjer kružnice na kojemu su se nalazili provrti. Pod varijablu je upisana vrijednost 25. (Slika 57.)

![](_page_45_Figure_4.jpeg)

*Slika 57. Polumjer kružnice uzorka*

19 varijabla je bila J2 koja je određivala kut pod kojim se nalazio prvi provrt te je mogla poprimiti vrijednost od 0- 360. Upisana je vrijednost 45. (Slika 58.)

![](_page_46_Picture_0.jpeg)

*Slika 58. Kut između provrta*

20 varijabla (L2) je određivala broj provrta. Bilo je potrebno izbušiti 8 provrta pa je upisana vrijednost 8. (Slika 59.)

![](_page_46_Figure_3.jpeg)

*Slika 59. Broj provrta*

21 varijabla je bila C2 u kojoj se odabiralo dali će se u središtu kružnice izbušiti provrt. Varijabla je mogla poprimiti vrijednost 0 ili 1. Vrijednost 0 je predstavljala uzorak bez središnje rupe dok je vrijednost 1 predstavljala uzorak sa središnjom rupom. Odabrana je vrijednost 0. (Slika 60.)

![](_page_47_Picture_0.jpeg)

*Slika 60. Središnji provrt*

22 varijabla je bila završni M kod. Varijabla je mogla poprimiti vrijednosti 0, 1 ili 30 koje su predstavljale tri standardne vrijednosti M naredbi. M0 označava programirani stop kod kojeg se zaustavlja rotacija glavnoga vretena, posmak i dovođenje rashladnog sredstva. Naredba M1 označava programirani uvjetni stop. Izvršava sve kao i M0 samo što se mora dodatno uključiti na upravljačkoj napravi stroja. Naredba M30 predstavlja kraj glavnog programa te skok na početak programa. Upisana je vrijednost 30. (Slika 61.)

![](_page_47_Picture_3.jpeg)

*Slika 61. Završni M kod*

Nakon popunjavanja svih varijabli generiran je CNC-kod pritiskom na tipku generiraj CNCkod na zaslonu upravljačke jedinice nakon koje se pojavio prozor gdje se pritisnulo kopiraj u međuspremnik. (Slika 62.) Zatim se generirani CNC-kod prenio u program.

![](_page_48_Picture_0.jpeg)

*Slika 62. Generiranje G-koda*

U nastavku se nalazi generirani CNC-kod.

O00007 (DL) (Drilling) ( BOLT HOLE CIRCLE ) ( 25. RADIUS / 45. START ANGLE / 8 HOLES ) ( \*\*\* TOOL LIST \*\*\* ) ( DRILL - T1 / 1200 RPM / F30. ) ( G81 / R PLANE 1. / Z DEPTH -12. DWELL 5. ) ( DRILL - T1 / 1200 RPM / F30. ) ( G81 / R PLANE 1. / Z DEPTH -12. DWELL 5. ) G00 G17 G40 G49 G80 G90 T1 M06 M01 G00 G90 G54 X0. Y0. S1200 M03 G43 H01 Z1. G81 G98 Z-12. Q5. F30. R1. P2. L0 G70 I25. J45. L8 G80 Z1. M09 G00 G90 G53 Z0 M05 G00 G90 G53 Z0 M05 M30 ( END VPS DRILLING PROGRAM )

U nastavku se nalazi tablica sa korištenim M i G kodovima te njihovim značenjima u programu za bušenje.

| M <sub>01</sub> | Neobavezan programirani stop                            |
|-----------------|---------------------------------------------------------|
| M <sub>03</sub> | Uključivanje rotacije vretena u smjeru kazaljke na satu |
| M <sub>05</sub> | Zaustavljanje rotacije glavnog vretena                  |
| M06             | Izmjena alata                                           |
| M09             | Isključivanje rashladnog sredstva                       |
| M30             | Kraj glavnog programa te skok na početak programa       |

*Tablica 2. Popis korištenih M- kodova*

*Tablica 3. Popis korištenih G- kodova*

| G00             | Gibanje alata brzim hodom        |
|-----------------|----------------------------------|
| G17             | Odabir raynine XY                |
| G40             | Isključivanje kompenzacije alata |
| G43             | Kompenzacija duljine alata       |
| G49             | Isključivanje G43 i G44          |
| G <sub>54</sub> | Nultočka obratka                 |
| G70             | Dimenzije provrta na kružnici    |
| G80             | Isključenje G70                  |
| G81             | Ciklus za bušenje provrta        |
| G90             | Apsolutni koordinatni sustav     |
| G98             | Isključenje G81                  |

#### **5.7. Zagrijavanje vretena**

Ako je glavno vreteno stroja bilo u mirovanju više od 4 dana potrebno je pokrenuti program za zagrijavanje glavnoga vretena prije korištenja stroja za obradu. Program postepeno ubrzava vreteno kako bi se sredstvo za podmazivanje jednoliko raspršilo te da vreteno dostigne radnu temperaturu. Ako se glavno vreteno konstantno koristi pri visokim brzinama program je potrebno pokretati svaki dan. Program za zagrijavanje se nalazi u listi programa. Zagrijavanje vretena ukupno traje 13,5 minuta. Zagrijavanje započinje sa 500 okr/min a završava sa 15 000 okr/min. Između svake promjene broja okretaja prođe 100 sekundi. Program se učitao na način da se na upravljačkoj jedinici pritisnula tipka program te se otvorila lista programa. Pritiskom na odaberi program učitao se program pod nazivom zagrijavanje. Za izvođenje programa bilo je potrebno pritisnuti prekidač za početak ciklusa na tipkovnici upravljačke jedinice. (Slika 63.)

|                         | *****                                     |         | <b>List Programs</b>                  |                          |                  |                                                                                                    |
|-------------------------|-------------------------------------------|---------|---------------------------------------|--------------------------|------------------|----------------------------------------------------------------------------------------------------|
| Memory                  | <b>User Data</b>                          |         |                                       |                          |                  |                                                                                                    |
|                         | Current Directory: Memory/                |         |                                       | Search F1                |                  |                                                                                                    |
| 0#                      |                                           | Comment | <b>File Name</b><br>09000             | <b>Books School</b><br>F | <b>New</b>       | [INSERT]                                                                                                    |
| 00000                   |                                           |         | 000000.nc<br><b>Lefeterate Hannis</b> |                          |                  | Load [SELECT PROG]                                                                                                    |
| 00002<br>00003<br>00004 | <b>GEST)</b><br>(GRAVIRANJE)<br>(BUSENJE) |         | 000002.nc<br>000003.nc<br>000004.nc   | l                        | Edit             | [ALTER]                                                                                                    |
| 00005<br>00006          | (MOJ1)<br>(KONTURA)                       |         | 000005.nc<br>000006.nc                |                          | Mark             | [ENTER]                                                                                                    |
| 00007<br>00008          | (DL)<br>(PATRIK)                          |         | 00007.nc<br>00008.nc                  |                          | Copy             | <b>ANNOUNNING COMMUNIST PROPERTY OF REAL PROPERTY.</b><br>[F2]                                                               |
| 00009                   | (PL)                                      |         | 000009.nc                             |                          | File             | <u> ARANTHERIN DIRIKININ MANAHATI INTERNATIONAL ARANTHERIN MANAHATI INI SERIES ANG MENERIKA SA BAGI BAGI BAGI BA</u><br>[F3] |
|                         |                                           |         |                                       |                          | <b>Partition</b> | <b>IFIAI</b>                                                                                                    |
|                         |                                           |         |                                       |                          |                  |                                                                                                    |

*Slika 63. Učitavanje programa za zagrijavanje vretena*

#### **5.8. Izvođenje i rezultati obrade**

Nakon provedenog zagrijavanja glavnog vretena učitan je program za bušenje provrta generiran pomoću VPS-a pod nazivom DL. Učitan je na isti način kao i program za zagrijavanje glavnog vretena. Prvo se odabrao na listi programa te se učitao. Nakon učitavanja programa za početak izvođenja obrade bilo je potrebno pritisnuti prekidač za početak ciklusa na tipkovnici upravljačke jedinice. Tijekom obrade se moglo uočiti da su parametri bili ispravno podešeni zato što je stroj mirno radio i odvojena čestica se nije naljepljivala na svrdlo. Za izvođenje ciklusa obrade je bilo potrebno 5 minuta i 31 sekunda. Nakon završetka obrade izradak se uklonio otpuštanjem pokretne čeljusti škripca pomoću odvijača. Izradak je prikazan na slici 64.

![](_page_50_Picture_4.jpeg)

*Slika 64. Izradak*

## **6. Zaključak**

Sustav za vizualno programiranje VPS kao zamjena za ručno programiranje značajno olakšava i ubrzava sam proces programiranja. Kod programiranja pomoću VPS-a CNC-kod se generira na osnovu upisanih parametara u sustav. Osim što je takav način programiranja puno brži od ručnog, znatno je smanjena i mogućnost pojave pogrešaka. Ručno programiranje gotovo da se više i ne koristi. Iako VPS ubrzava i olakšava brzinu programiranja i dalje postoji problem u vezi razrade tehnologije obrade te je potrebno veliko znanje programera. Programer mora sam odrediti sve parametre, odabrati alat te odrediti redoslijed izvođenja operacija. Prednost VPS-a je da prilikom programiranja sustav samostalno postavlja ograničenja ovisno o prethodno ispunjenim varijablama čime se smanjuje mogućnost pogreške programera. Također prije izvođenja obrade na stroju moguće je pustiti simulaciju gibanja alata po određenim putanjama na upravljačkoj jedinici te uočiti eventualne pogreške u ispunjenim varijablama.

## **7. Literatura**

- [1] http://www.custompartnet.com/wu/hole-making, dostupno 23.4.2023
- [2] B. Rebec, Rezni alati, Tehnička knjiga, Zagreb, 1973.
- [3] http://titan.fsb.hr/~mklaic/ODOO\_dio\_obrada\_odvajanjem/Predavanja/9.PREDAVANJE-ODIOO-w2.pdf, dostupno 1.4.2023.
- [4] Balder Damir: Diplomski rad, Fakultet strojarstva i brodogradnje, Zagreb, 2008.
- [5] M. Bušić; Sklopovi alatnih strojeva, predavanje iz kolegija "Alatni strojevi"
- [6] T. E. Aaron, G. Adams, J. Agapiou, Machining, ASM International; 1989.
- [7] M. Bušić; CNC glodalice, predavanje iz kolegija "CNC obradni sustavi"
- [8] https://www.chestermachinetools.com/product/chester-gm1500vs-vertical-horizontal-bedtype-cnc-milling-machine/, dostupno 28.5.2023.
- [9] https://shorturl.at/cgnqR, dostupno 13.5.2023.
- [10] https://www.fanuc.eu/rs/en/cnc/cnc-system/series-30i-31i-32i, dostupno 13.5.2023.
- [11] https://shorturl.at/lOY49, dostupno 13.5.2023.
- [12] https://shorturl.at/qDRT3, dostupno 13.5.2023.
- [13] https://www.heidenhain.com/products/cnc-controls/tnc7, dostupno 14.5.2023.
- [14] Z. Janović: "Polimerizacije i polimeri", Hrvatsko društvo kemijskih inženjera i tehnologa, 1997, Zagreb

## Popis slika

![](_page_53_Picture_7.jpeg)

![](_page_54_Picture_4.jpeg)

## **Popis tablica**

![](_page_55_Picture_23.jpeg)